# Mobile Y Health **CLIENT PORTAL FIRST-TIME LOGIN GUIDE**

## **When signing in to Client Portal for the first time, please follow these steps.**

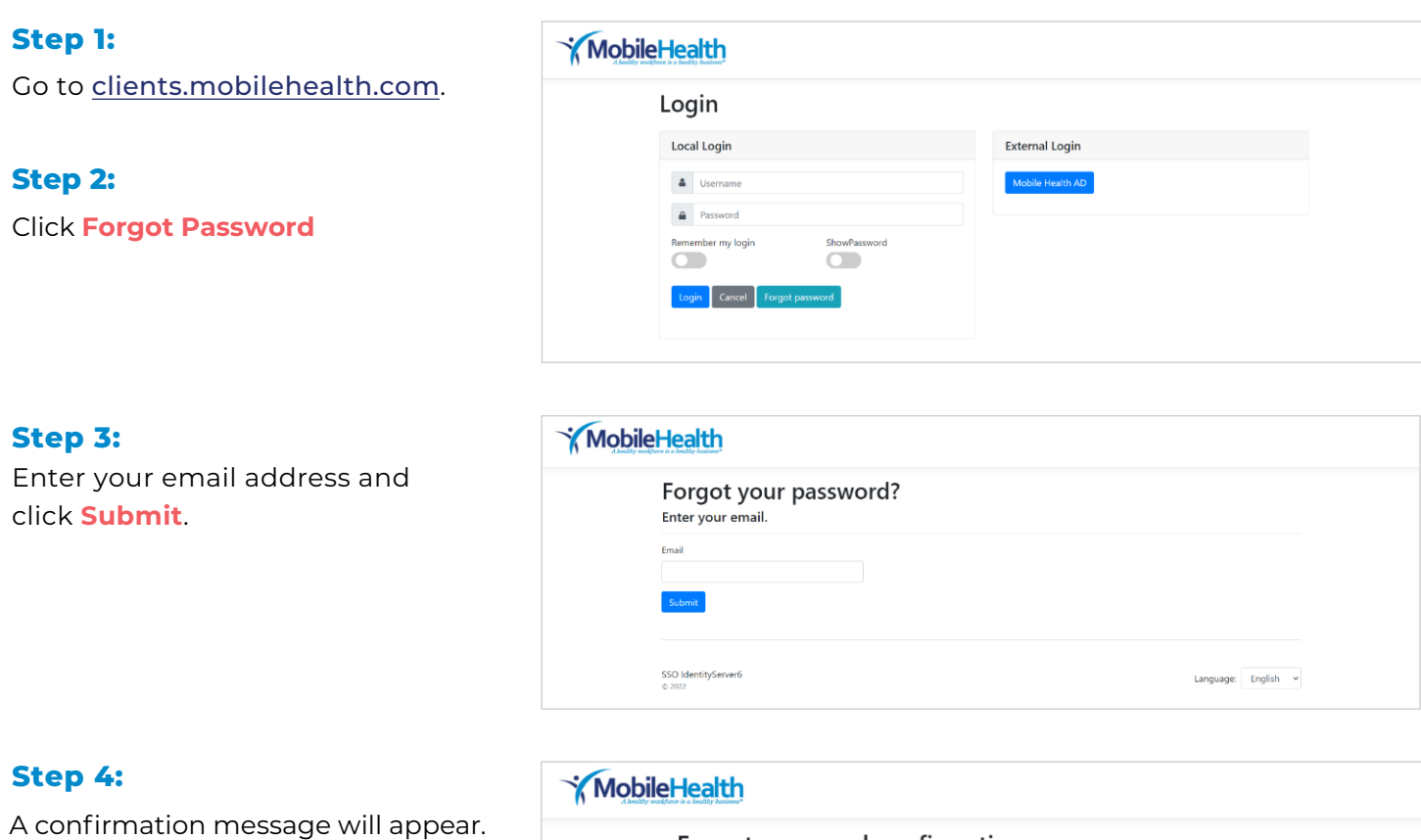

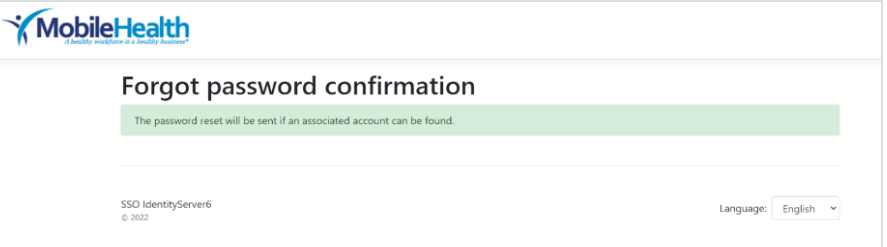

Mobile Y Health

### **Step 5:**

Find the email from Mobile Health with the link to reset your password. Open the email and click the link.

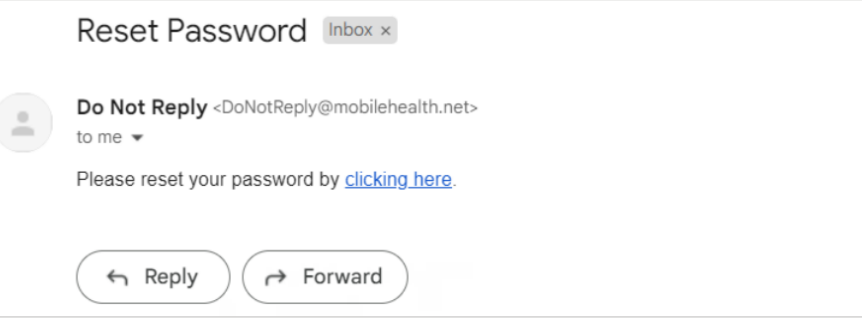

#### **Step 6:**

Enter your email address and a password. Enter the password again to confirm they match. Click **Reset**.

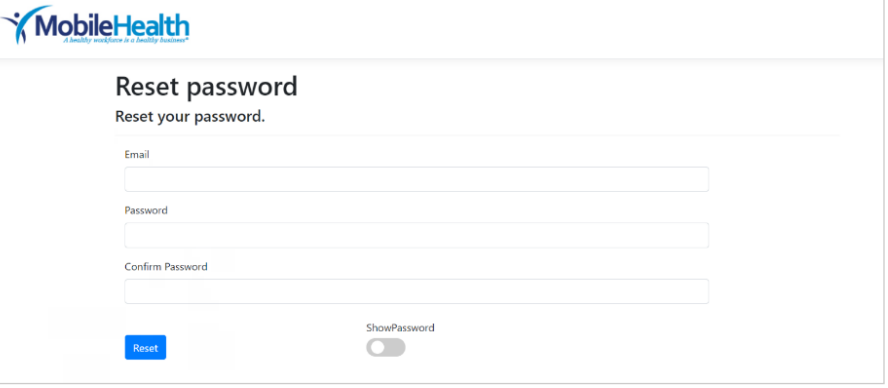

### **Step 7:**

You will be redirected to the login page. Enter your email address for the username and the password you just created. Click **Login**.

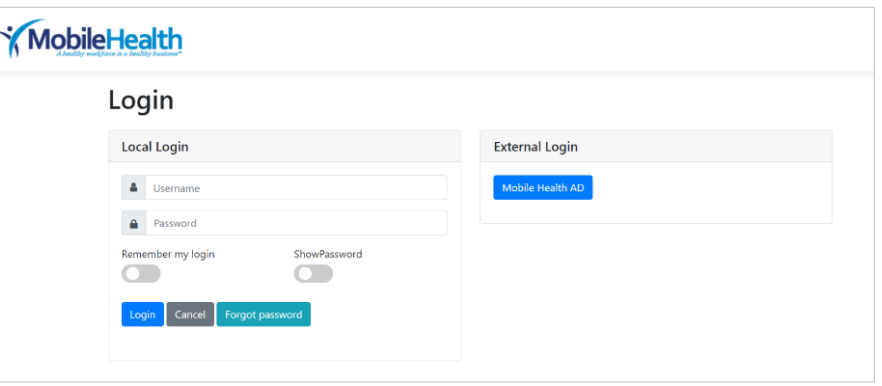

#### **You're In!**

Enjoy using Mobile Health's Client Portal!

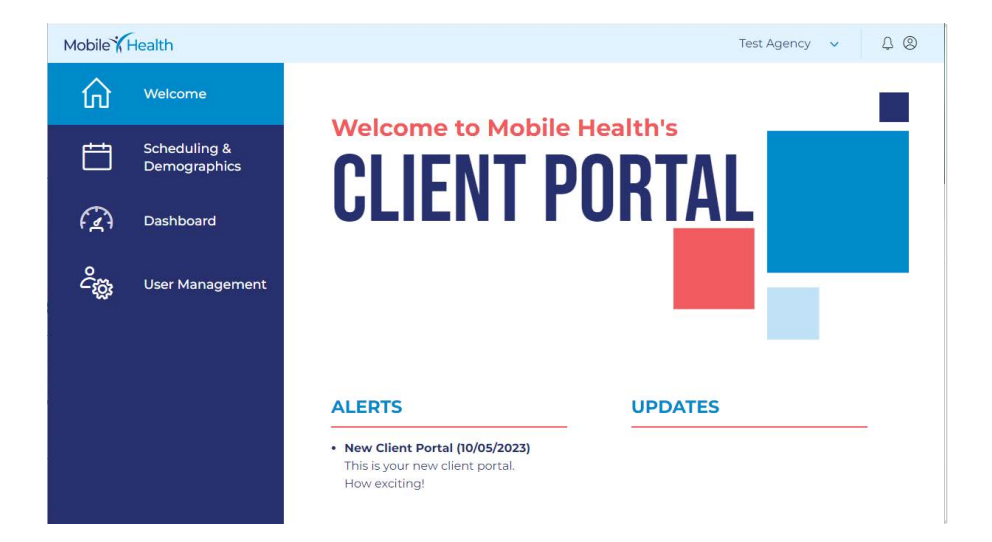